# Handbuch Hardware

### PCD7.D5064TX010

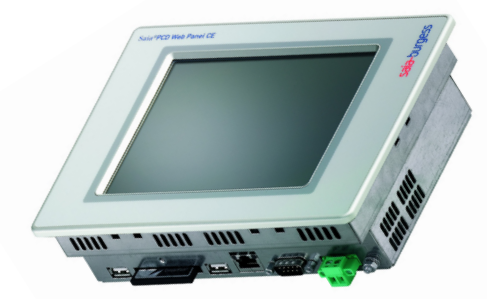

PCD7.D5100TX010

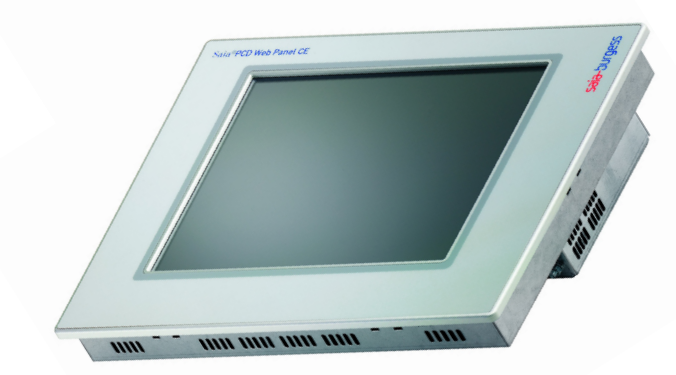

# der PCD7.D5xxx Geräteserie

**Sale JUC-BUCOSS**<br>Smart solutions for comfort and safety

Controls Division

Dokument 26/843; Version D 2 | 15.06.2006

 $\vert 0 \vert$ 

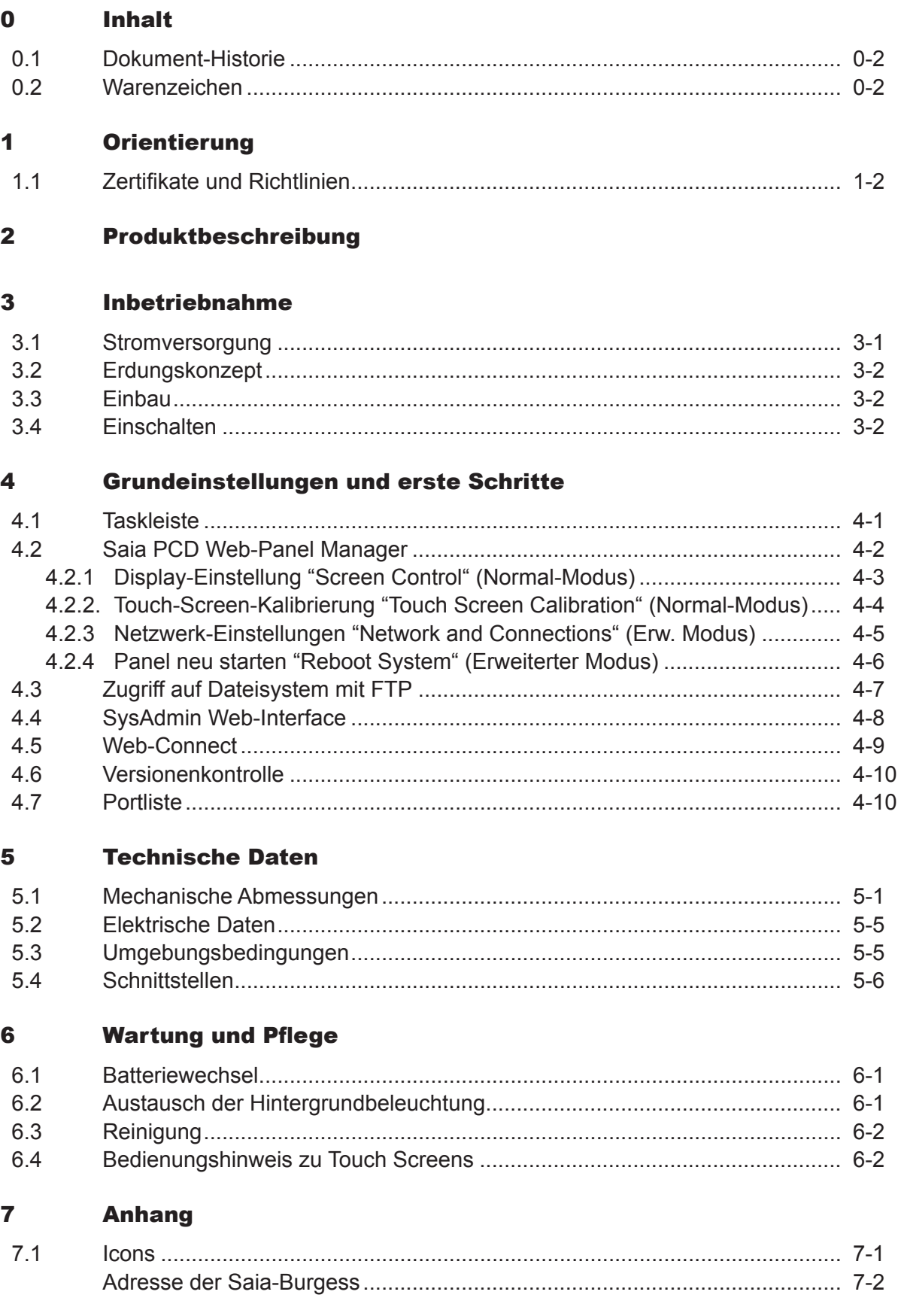

#### <span id="page-2-0"></span>0.1 Dokument-Historie

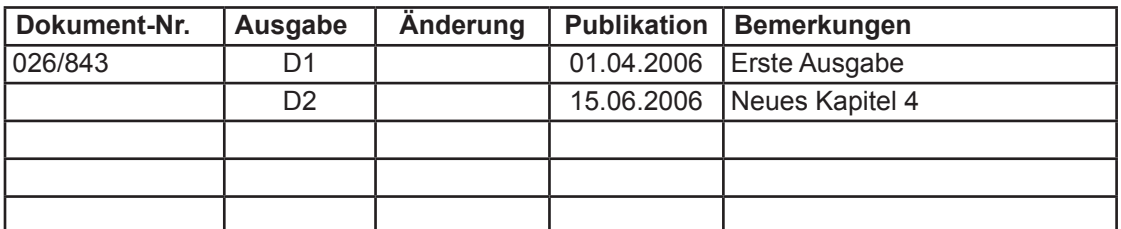

#### 0.2 Warenzeichen

Saia® ist ein registriertes Warenzeichen der Saia-Burgess Electronics AG.

Microsoft, Windows 2000, Windows XP, Windows CE und das Windows Logo sind entweder eingetragene Warenzeichen oder Warenzeichen der Microsoft Corporation in den USA und/oder anderen Ländern.

Technische Änderungen unterliegen dem Stand der Technik.

Saia-Burgess Controls AG, 2006. © Alle Rechte vorbehalten.

Publiziert in der Schweiz

# <span id="page-3-0"></span>1 Orientierung

Bitte lesen Sie das Handbuch vor dem ersten Einsatz und bewahren Sie es zur späteren Verwendung sorgfältig auf. Beachten Sie vor allem die Sicherheitshinweise, elektrischen Daten und die vorgeschriebenen Umgebungsbedingungen.

#### **Zielgruppe**

Die in diesem Handbuch dokumentierten Informationen beziehen sich auf das Gerät, dessen Einsatzort, Transport, Lagerung, Einbau, Nutzung und Instandhaltung.

Dieses Handbuch richtet sich an folgende Zielgruppen:

- **Anwender**
- Servicetechniker/Wartungstechniker

#### **Darstellungskonventionen**

- [TASTE] Tasteneingaben des Benutzers werden in eckigen Klammern darg estellt, z.B. [STRG] oder [ENTF]
- Kursiv Namen von auszuwählenden Schaltflächen, Menüs oder anderen Bild schirmelementen sowie Produktnamen werden in Kursivschrift wied ergegeben.

#### **Erforderliche Grundkenntnisse**

Solide Kenntnisse über Personal Computer werden vorausgesetzt. Allgemeine Kenntnisse auf dem Gebiet der Automatisierungstechnik und dem installierten Betriebssystem, der installierten Anwendung werden ebenfalls vorausgesetzt.

#### **Approbationen & Normen**

Informationen finden Sie im Kapitel "Zertifikate und Richtlinien".

#### **Sicherheitshinweise**

Überall dort, wo in der Automatisierungseinrichtung gefährliche Fehler sein können, d.h. das ein auftretender Fehler grosse Materialschäden oder Personenschäden verursachen kann, müssen zusätzliche externe Vorkehrungen getroffen oder Einrichtungen geschaffen werden (z.B. durch unabhängige Grenzwertschalter,mechanische Verriegelungen usw.), die im Fehlerfall einen sicheren Betriebszustand gewährleisten bzw. erzwingen.

Die Prüfung und Eignung für den vom Anwender vorgesehenen Verwendungszweck - bzw. den Einsatz unter Gebrauchsbedingungen - obliegt dem Anwender. Hierfür übernimmt Saia-Burgess Controls AG keine Gewährleistung.

#### **Qualifiziertes Personal**

Das beschriebene Gerät darf nur in Verbindung mit dieser Dokumentation eingerichtet und betrieben werden. Inbetriebnahme und Betrieb eines Gerätes dürfen nur von qualifiziertem Personal vorgenommen werden. Qualifiziertes Personal im Sinne der sicherheitstechnischen Hinweise dieser Dokumentation sind Personen, welche die Berechtigung haben, Geräte, Systeme und Stromkreise gemäss den Standards der Sicherheitstechnik in Betrieb zu nehmen, zu erden und zu kennzeichnen.

#### <span id="page-4-0"></span>**Bestimmungsgemässer Gebrauch**

Das Gerät darf nur für die im Katalog und in der technischen Beschreibung vorgesehenen Einsatzfälle und nur in Verbindung mit von Saia-Burgess Controls AG empfohlenen bzw. zugelassenen Fremdgeräten und -komponenten verwendet werden. Der einwandfreie und sichere Betrieb des Produktes setzt sachgemässen Transport, sachgemässe Lagerung, Aufstellung und Montage sowie sorgfältige Bedienung und Instandhaltung voraus.

#### 1.1 Zertifikate und Richtlinien

Für das in dieser Dokumentation beschriebene Produkt gilt:

#### **EMV-Richtlinie**

Gleichspannungsstromversorgung DC

Die Geräte mit Gleichspannungs-Stromversorgung erfüllen die Anforderungen der EG-Richtlinie "89/336/EWG Elektromagnetische Verträglichkeit" und sind entsprechend der CE-Kennzeichnung für folgenden Einsatzbereich ausgelegt:

#### **Einsatzbereich Anforderung an**

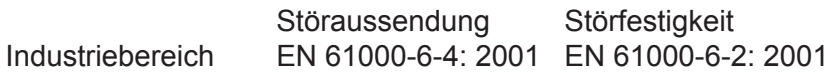

#### **Konformitätserklärung**

Die EG-Konformitätserklärungen und die zugehörige Dokumentation werden gemäss der obengenannten EG-Richtlinie für die zuständigen Behörden zur Verfügung gehalten. Ihr zuständiger Vertriebsbeauftragter kann diese auf Anfrage zur Verfügung stellen.

#### **Aufbaurichtlinien**

Beachten Sie die Aufbaurichtlinien und Sicherheitshinweise, die in dieser Dokumentation angegeben sind, bei der Inbetriebnahme und im Betrieb.

# <span id="page-5-0"></span>2 Produktbeschreibung

Die PCD7.D5xxx-Geräteserie eignet sich für die Visualisierung von Prozessdaten einfacher bis mittlerer Komplexität. Durch die verwendete Prozessarchitektur (Intel XScale) bieten die Geräte eine geringere Verlustleistung und einen höheren Betriebstemperaturbereich als herkömmliche x86-Systeme und verbinden dies mit niedrigeren Gerätekosten.

Die Geräte wurden zur Verwendung mit dem offenen Betriebssystem Windows CE entwickelt. Über die 2 USB-Schnittstellen ist der Anschluss externer Tastaturen, Mäuse, USB-Sticks oder bestimmter Druckermodelle möglich. Über die integrierte Ethernet-Schnittstelle können die Geräte auf einfache Weise in bestehende Rechnernetze eingebunden oder als Web-Panels genutzt werden.

In Verbindung mit der (optionalen) Visualisierungssoftware Saia® S-Web Editor können die Geräte zur Visualisierung von SPS-Daten der PCD Classic- und der PCD xx7-Geräteserie verwendet werden.

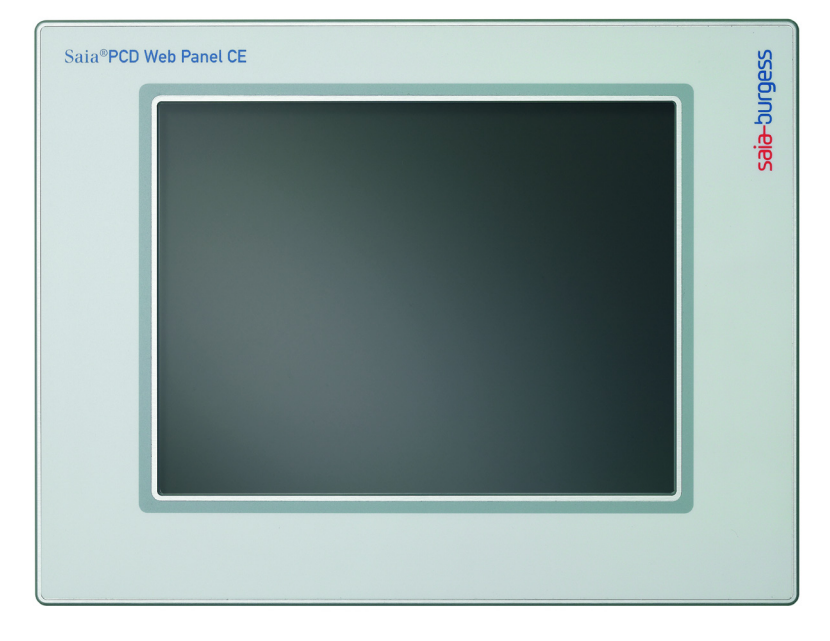

Die Geräteserie umfasst die Modelle PCD7.D5064TX010 und PCD7.D5100TX010.

#### **Bedienseite**

Color TFT-Display mit Resistiv Touch (PCD7.D5064TX010 und PCD7.D5100TX010)

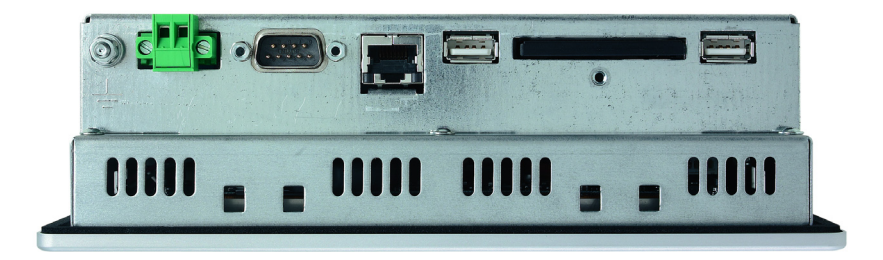

#### **Slotseite**

 $2 - 1$ 

# <span id="page-6-0"></span>3 Inbetriebnahme

#### 3.1 Stromversorgung

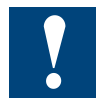

Die PCD7.D5xxx-Geräte dürfen nur an Funktionskleinspannung mit sicherer Trennung nach EN60950 betrieben werden! Der Steuertrafo muss der EN60742 entsprechen!

Die Versorgungsspannung ist entsprechend dem Typenschild kontrollieren.

Bei der Verdrahtung der Spannungsversorgung und der Anschlussstecker sind die Angaben auf dem Typenschild zu beachten.

Vor der Inbetriebnahme des Systems müssen alle Kabelverbindungen geprüft werden.

Der 0V-Versorgungsspannungsanschluss ist niederohmig mit dem Gehäuse (Erde) verbunden!

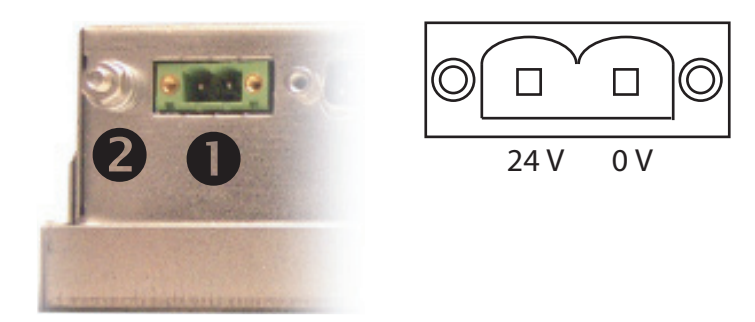

1 Spannungsversorgung 24V

2 Erdungsschraube

Die Stromversorgung erfolgt über einen zweipoligen Steckverbinder (Phoenix MST BT 2,5/2-STF-5,08).

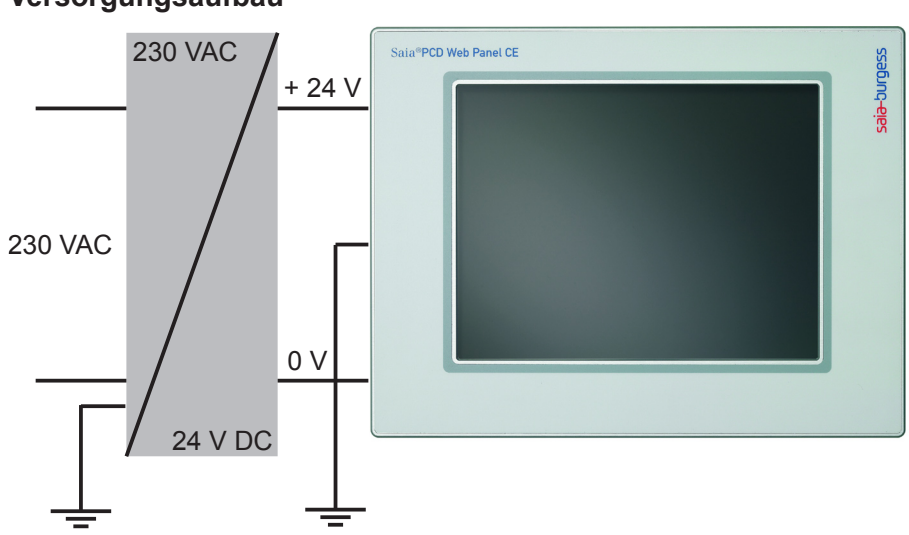

### **Versorgungsaufbau**

#### <span id="page-7-0"></span>3.2 Erdungskonzept

Um eine sichere Ableitung von elektrischen Störungen zu gewährleisten, sind folgende Punkte zu beachten:

- Gerät und Schaltschrank auf möglichst kurzem Weg mit einem zentralen Erdungspunkt verbinden.
- Auf eine möglichst niederinduktive Verbindung zwischen Gerät und Schaltschrank achten.
- Alle an das Gerät angeschlossenen Datenkabel sind mit geschirmten Leitungen auszuführen.
- Die Schirme sind beidseitig zu erden. Zwischen den verbundenen Systemen muss eine niederohmige Verbindung bestehen. Hohe Ausgleichsströme über den Leitungsschirm als Folge von Potentialunterschieden sind auszuschlies sen.
- Ausführung des Erdungsanschlusses mit grün-gelbem Kabel mit mind. 4 mm<sup>2</sup> **Querschnitt**

#### 3.3 Einbau

Das Gerät ist in ein HF-dichtes Gehäuse oder einen Schaltschrank aus Metall einzubauen.

Es ist auf eine ausreichende Luftzirkulation zu achten. Um die im Gerät entstehende Wärme an die Umgebung abgeben zu können, muss ein Umluftfreiraum von 100 mm um das Gerät eingehalten werden!

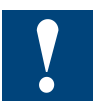

Beim Ein- und Ausbau muss das Gerät spannungsfrei geschaltet sein.

Für die Montage des Gerätes im Gehäuse, dürfen nur die mitgelieferten Montageteile verwendet werden. Art und Anzahl der Montagteile ist geräteabhängig (siehe Technische Daten).

Die vorgegebenen Masse für die Fronttafeldurchbrüche sind einzuhalten, damit die Schutzart IP 65 (frontseitig) gewährleistet ist (siehe Technische Daten).

Werden die oben beschriebenen Anweisungen nicht eingehalten, sind Schäden am Gerät möglich!

#### 3.4 Einschalten

Startvorgang: Die PCD7.D5xxx-Geräte booten und laden das Betriebssystem selbständig.

# <span id="page-8-0"></span>4 Grundeinstellungen und erste Schritte

Die Gerätereihe PCD7.D5xxx ist mit dem Betriebssystem Windows CE ausgestattet. Dementsprechend bieten die Web-Panel eine Vielzahl von Funktionen und Einstellmöglichkeiten, welche weitgehend den von Pocket-PCs her bekannten Funktionen entsprechen. Bitte beachten Sie, dass Windows CE in höchstem Masse auf individuelle Einsatzgebiete anpassbar ist. Es hängt vom jeweiligen Hersteller ab, welche Applikationen bzw. Funktionen auf einem Windows CE Gerät oder auch einem Pocket-PC vorhanden sind. Die zugrunde liegende Bedienphilosophie ist jedoch dieselbe.

Nachfolgend werden exemplarisch die geläufigsten Funktionen und deren Konfiguration erläutert, welche typischerweise beim Einsatz als Bedienpanel notwendig sind.

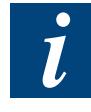

Sämtliche Einstellungen werden zunächst lediglich im RAM hinterlegt. Für eine dauerhafte Konfiguration ist ein Neustart mit der Funktion "Reboot System" vorzunehmen (siehe 4.2.4. Panel neu starten "Reboot System")

#### 4.1 Taskleiste

Nach Systemstart erscheint auf dem Display der Windows CE Desktop mit der Taskleiste.

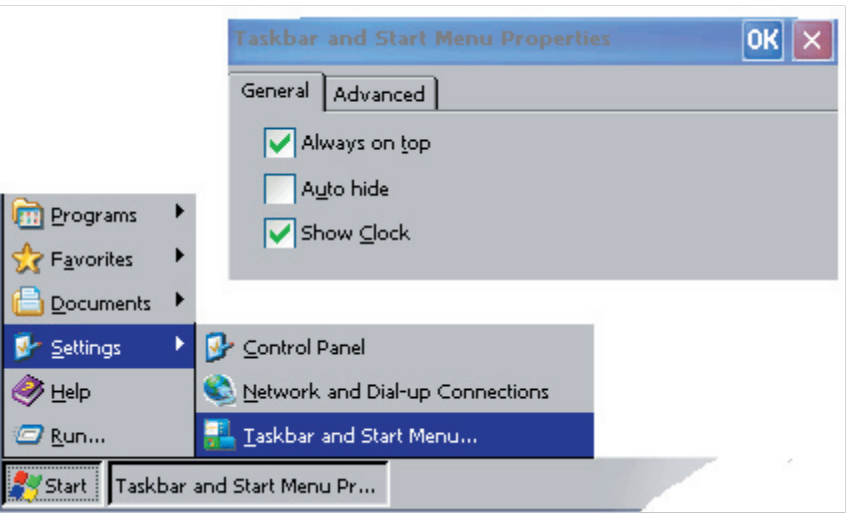

Über das Start-Menü kann die Taskleiste konfiguriert werden:

"Always on top"

 Die Taskleiste kann nicht durch aktive Anwendungen verdeckt werden. Die Taskleiste bleibt immer sichtbar.

"Auto hide"

 Die Taskleiste wird automatisch auf einen schmalen, grauen Balken am un teren Rand des Displays reduziert und gibt damit mehr Raum für Anwendungen frei. Durch Antippen der reduzierten Taskleiste wird sie wieder hergestellt und kann normal bedient werden. Nach einer kurzen Zeitspanne (wenige Sekunden) ohne Aktivität wird sie wieder reduziert.

"Show Clock" Die Uhrzeit erscheint in der Taskleiste.

Soll der Benutzer des Bedienpanels keinen Zugriff auf die Windows-Ebene erhalten, können Applikationen im so genannten Kiosk-Modus gestartet werden, d.h. die Anwendung (z.B. Micro-Browser, Internet Explorer) nimmt dann das gesamte Display in Anspruch. Hierbei ist wichtig, dass die Taskleiste wie folgt konfiguriert ist:

"Always on top"  $\rightarrow$  inaktiv

#### <span id="page-9-0"></span>4.2 Saia PCD Web-Panel Manager

Sämtliche grundlegenden Einstellungen können über den Saia PCD Web-Panel Manager vorgenommen werden. Der Saia PCD Web-Panel Manager ist sowohl über das Start-Menü als auch über einen Short-Cut auf dem Desktop erreichbar.

Der Saia PCD Web-Panel Manager kennt zwei Modi:

Normal-Modus

 Nur unkritische Einstellmöglichkeiten, welche auch für einen Endbenutzer wich tig sind, können vorgenommen werden (z.B. Uhrzeit stellen, Touch-Screen kalibrieren)

**Erweiterter Modus** Weitgehende Betriebssystemeinstellungen sind möglich.

*i*

Der erweiterte Modus ist durch Anwahl von "Show extended system configuration" aktivierbar. Unbefugter Zugriff kann durch ein Passwort verhindert werden. Im Auslieferungszustand ist kein Passwort aktiviert. Die Passwortabfrage kann einfach durch OK quittiert werden. Soll ein Passwort verwendet werden, kann dieses selbst vorgegeben werden ("Change"-Button).

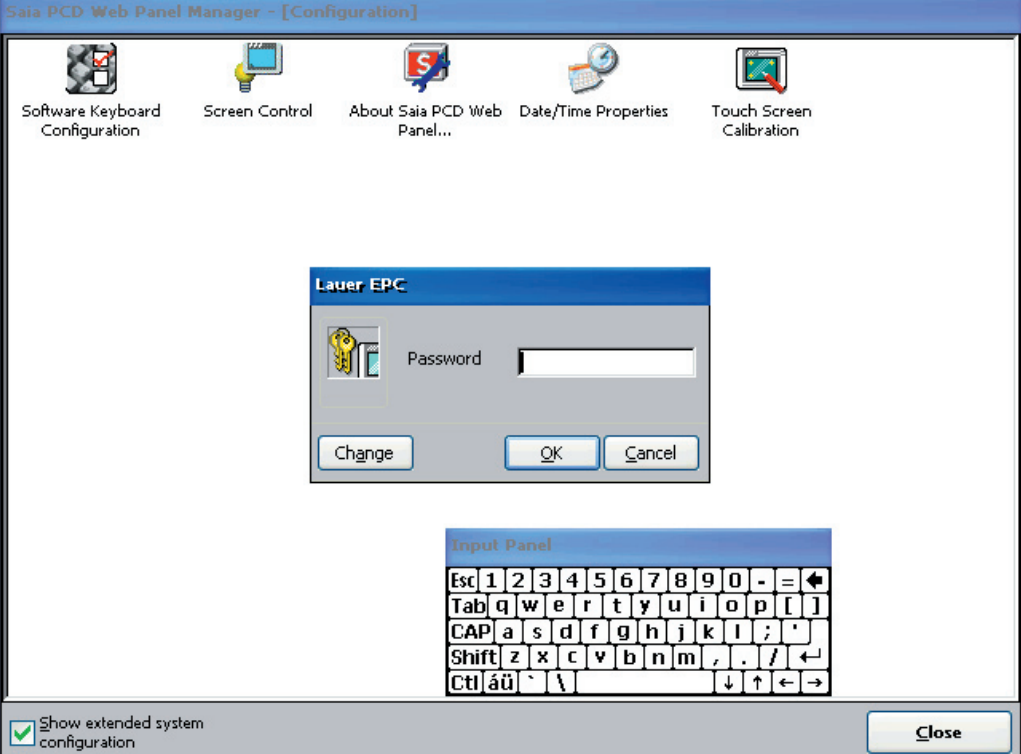

*i*

Ist einmal ein Passwort vorgeben, kann die Passwortabfrage nur nach erneuter Eingabe des Passworts deaktiviert werden. Das Gleiche gilt für Änderungen des Passworts. Wenn Sie das Passwort vergessen haben, bleibt nur noch das erneute Einspielen des Betriebssystem-Images (Compact-Flash-Card). Dabei gehen alle zuvor gemachten Einstellungen verloren.

#### <span id="page-10-0"></span>4.2.1 Display-Einstellung "Screen Control" (Normal-Modus)

Das Web-Panel verfügt über eine automatische Abschaltung der Display-Beleuchtung. Dadurch kann die Lebensdauer des Leuchtmittels verlängert werden. Im Dialog "Screen Control" kann die automatische Abschaltung aktiviert werden. Zusätzlich lässt sich die Zeitspanne ohne Bedienaktivität bis zu Abschaltung einstellen. Bei abgeschalteter Beleuchtung ist das Display vollkommen dunkel. Die Beleuchtung wird durch Berührung des Touch-Screens oder durch eine Tastaturbetätigung bzw. Mausaktion (wenn angeschlossen) wieder eingeschaltet.

Zusätzlich lässt sich auch die Leuchtkraft des Displays ändern ("Brightness").

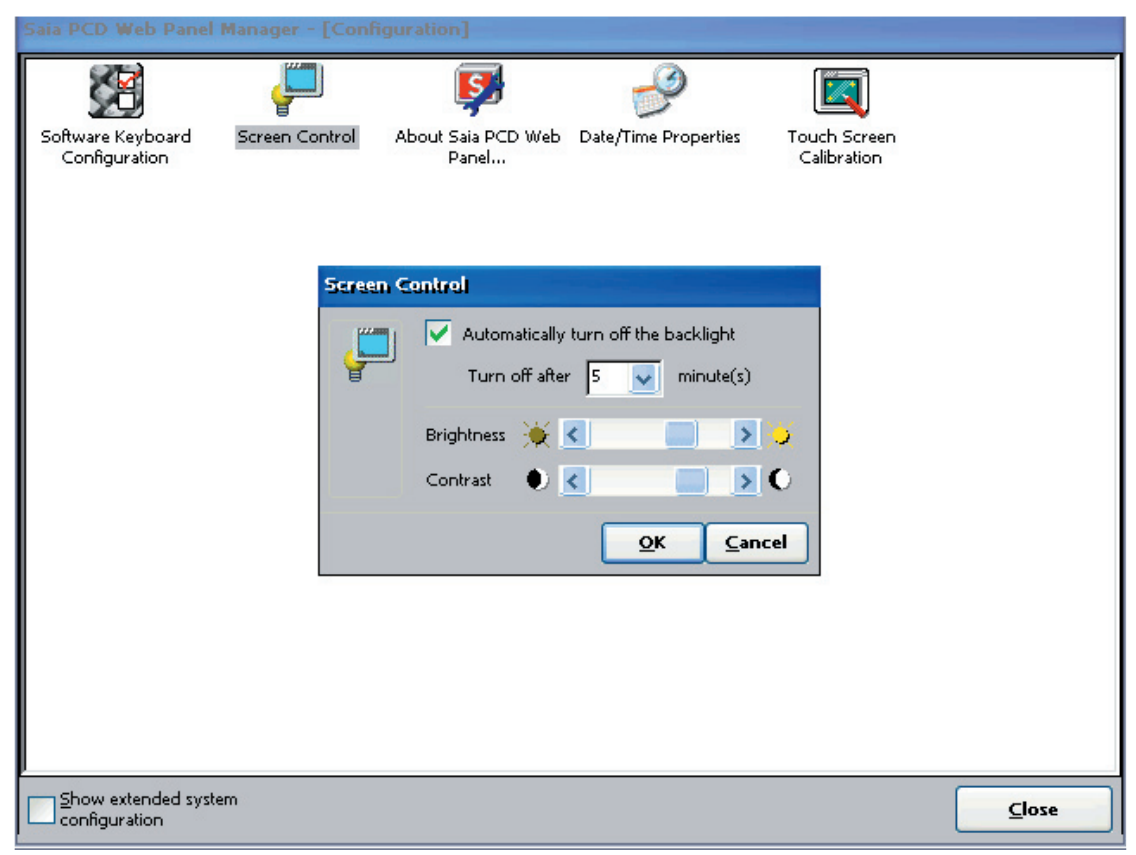

Bedienpanel aus Reihe PCD7.D5xxx sind mit hochwertigen TFT-Displays ausgestattet. Deshalb ist der Regler "Contrast" ohne Funktion. *i*

#### <span id="page-11-0"></span>4.2.2. Touch-Screen-Kalibrierung "Touch Screen Calibration" (Normal-Modus)

Je nach Benutzer und Einbaulage des Panels ist es notwendig, den Touch-Screen zu kalibrieren. Nach Anwahl von "Touch Screen Calibration" erscheint auf dem Display eine weisse Fläche mit einem Fadenkreuz. Berühren Sie die Mitte des Fadenkreuzes mit einem Touch-Pen oder ähnlichen Stift mit stumpfer Spitze (bitte verwenden Sie keine metallischen Gegenstände). Wurde das Fadenkreuz berührt, wandert es zu einer neuen Position, an der wiederum die Mitte des Kreuzes angewählt werden muss. Sind alle Positionen eingestellt, verschwindet das Fadenkreuz. Tippen Sie auf die nunmehr leere Fläche auf dem Display und überprüfen Sie die Präzision der Einstellung (der Cursor muss mitwandern). Danach ist die Kalibrierung abgeschlossen und die weisse Fläche verschwindet.

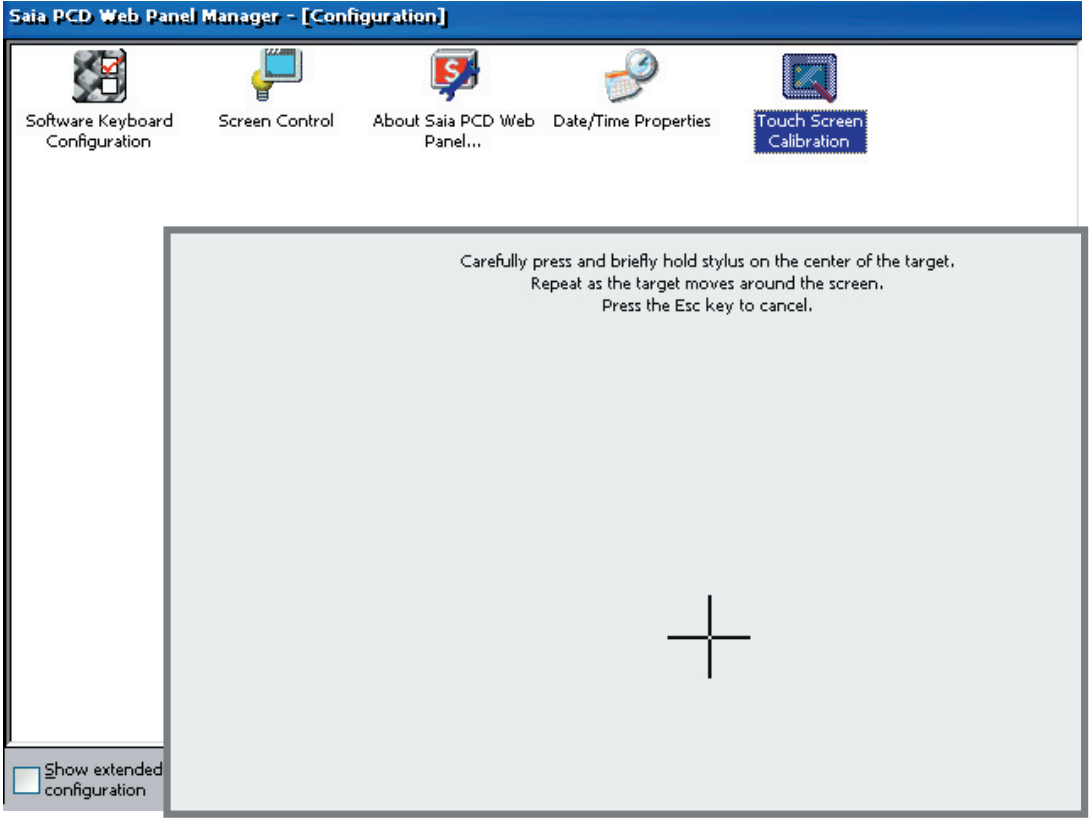

Saia PCD Web-Panel Manager

#### <span id="page-12-0"></span>4.2.3 Netzwerk-Einstellungen "Network and Connections" (Erw. Modus)

Soll das Panel mit einem Netzwerk verbunden werden, können die LAN-Parameter nach Anwahl des Icons "Network and Connections" geändert werden. Wählen Sie die gewünschte Verbindung ("Ethernet"). Es öffnet sich der Dialog "Ethernet Settings". Hier können IP-Adresse, Subnet-Maske, Standard-Gateway und DNS-Server eingestellt werden.

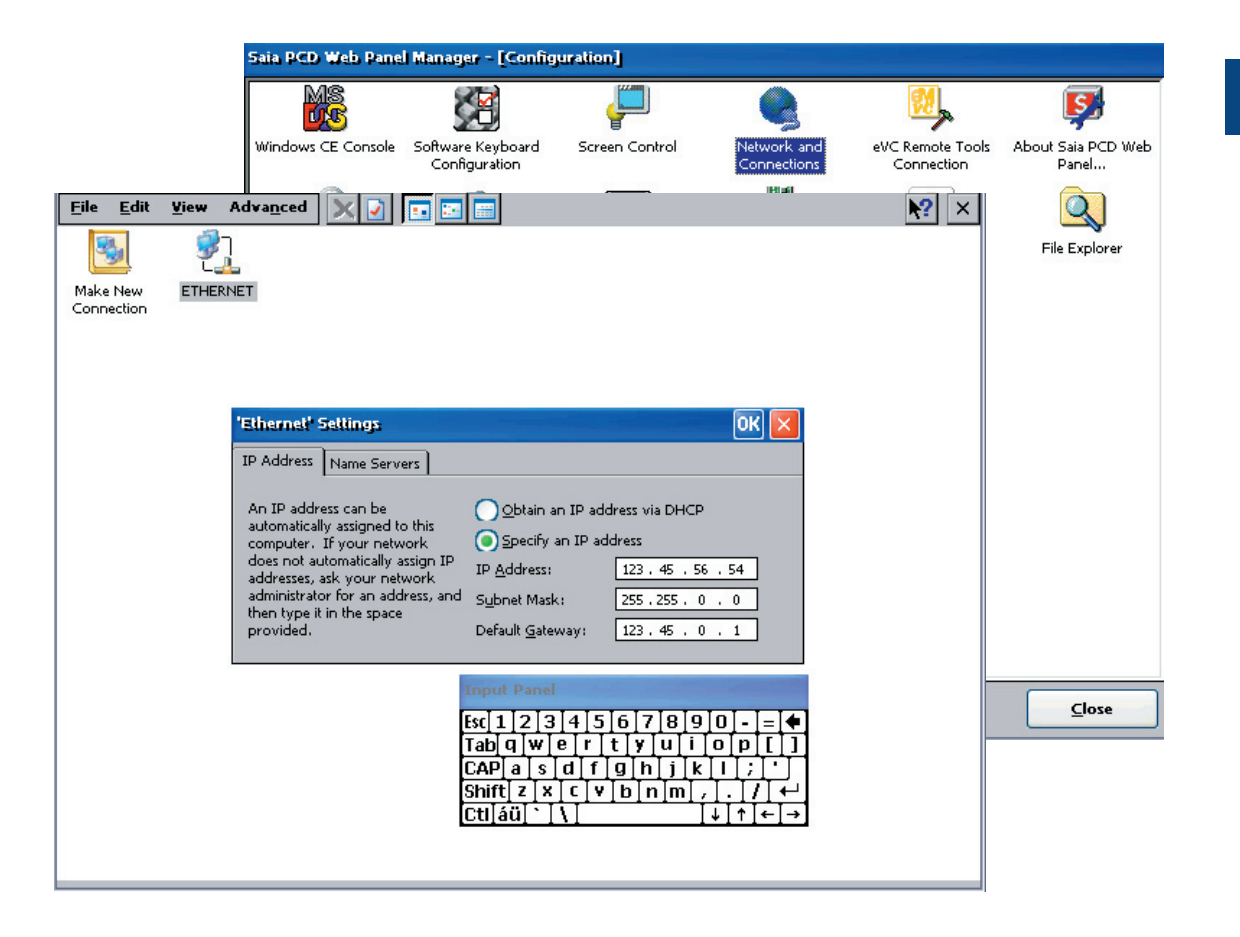

#### <span id="page-13-0"></span>4.2.4 Panel neu starten "Reboot System" (Erweiterter Modus)

Mit "Reboot System" kann das Panel neu gestartet werden. Vor dem Neustart werden sämtliche Windows-Einstellungen auf die Compact-Flash-Card gesichert. Damit bleiben die Einstellungen auch nach Ein/Auschalten des Panels erhalten.

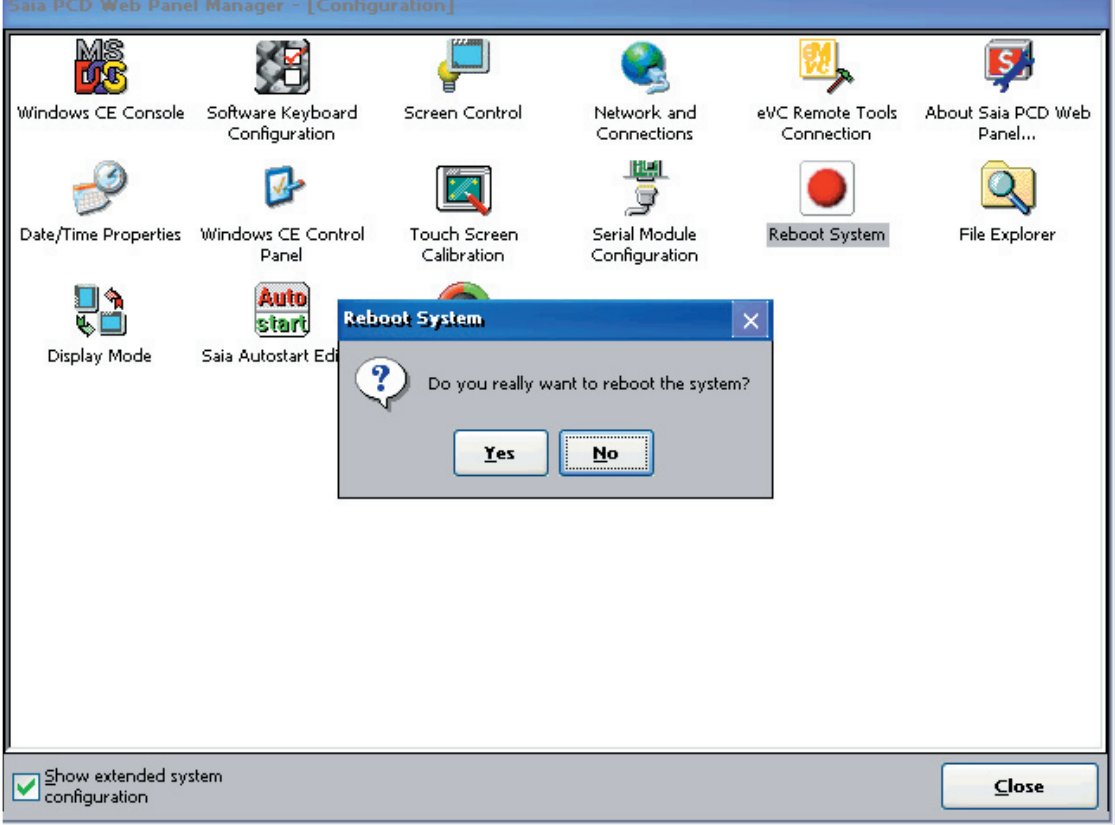

*i*

Sämtliche Einstellungen des Windows-Betriebssystems (z.B. LAN-Einstellungen, Touch-Screen) werden zunächst lediglich im flüchtigen RAM-Speicher hinterlegt. Wird das Panel ohne vorgängigen Neustart mit "Reboot System" ausgeschaltet, gehen die Einstellungen verloren.

#### <span id="page-14-0"></span>4.3 Zugriff auf Dateisystem mit FTP

Die Web-Panel sind mit einem FTP-Server ausgestattet, der im Auslieferungszustand aktiv ist. Über den FTP-Server kann auf das Dateisystem des Panels und somit auch auf die gesamte Compact-Flash-Card zugegriffen werden (d.h. Dateien übertragen, kopieren, löschen, umbenennen, etc.). Für den Zugriff ist ein FTP-Client notwendig; im einfachsten Fall genügt der Microsoft Internet Explorer.

Der FTP-Server ist passwortgeschützt. Im Auslieferungszustand ist der nachfolgende Log-In aktiviert.

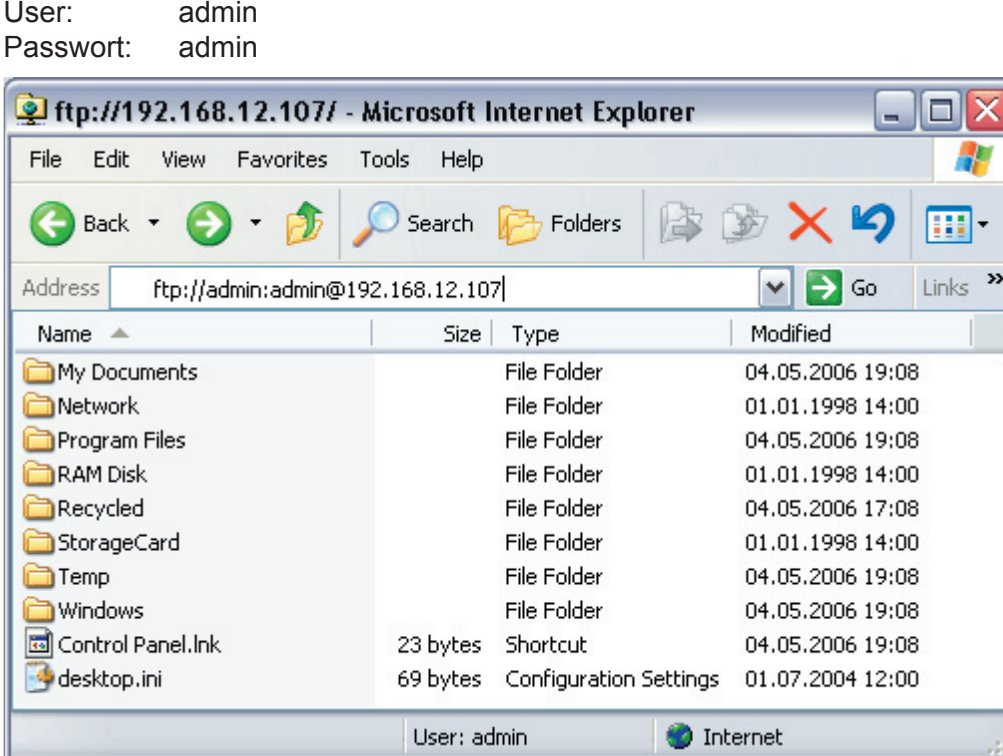

#### <span id="page-15-0"></span>4.4 SysAdmin Web-Interface

Die Web-Panel bieten eine komfortable Diagnose- und Konfigurationsmöglichkeit, auch über weite Distanzen: das SysAdmin Web-Interface. Auf den Panel ist ein Web-Server aktiv, der das SysAdmin Web-Interface zur Verfügung stellt. Die Verbindung erfolgt mit üblichen Standard-Browsern.

URL SysAdmin Web-Interface:

http: //<IP of panel>:5080/SysAdmin

Der Web-Server ist passwortgeschützt. Im Auslieferungszustand ist der nachfolgende Log-In aktiviert.

User: admin Passwort: admin

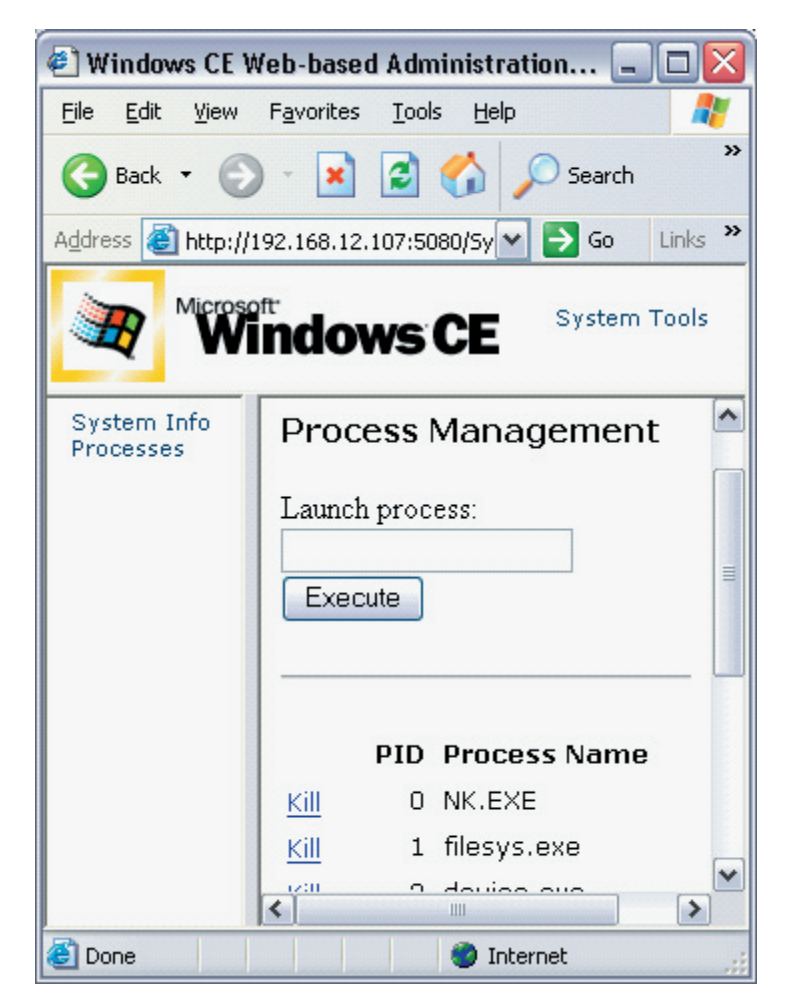

Das SysAdmin Web-Interface bietet folgende Funktionen:

- **System Information**
- Status von aktiven Windows-Prozessen (z.B. Anwendungen)
- Starten und Stoppen von Windows-Prozessen
- Datei-Browser
- Registry-Editor

#### <span id="page-16-0"></span>4.5 Web-Connect

Auf den Web-Panel ist bereits der Kommunikations-Server Web-Connect vorinstalliert. Web-Connect ermöglicht den Zugriff auf PCD-Steuerungen über Ethernet-, USBund serielle Schnittstellen.

Web-Connect wird automatisch beim Booten des Panels gestartet. In der Taskleiste erscheint das Web-Connect-Icon. Durch Anklicken des Web-Connect-Icons kann der von Web-Connect verwendete Port und das Web-Seiten-Verzeichnis eingestellt werden.

Die Konfiguration von Web-Connect kann über den Internet-Explorer vorgenommen werden. Über die URL http://localhost/setup gelangt man in das Setup-Menü von Web-Connect. Nähere Informationen bzgl. Web-Connect sind dem "Handbuch Web-Connect", 26/800 zu entnehmen.

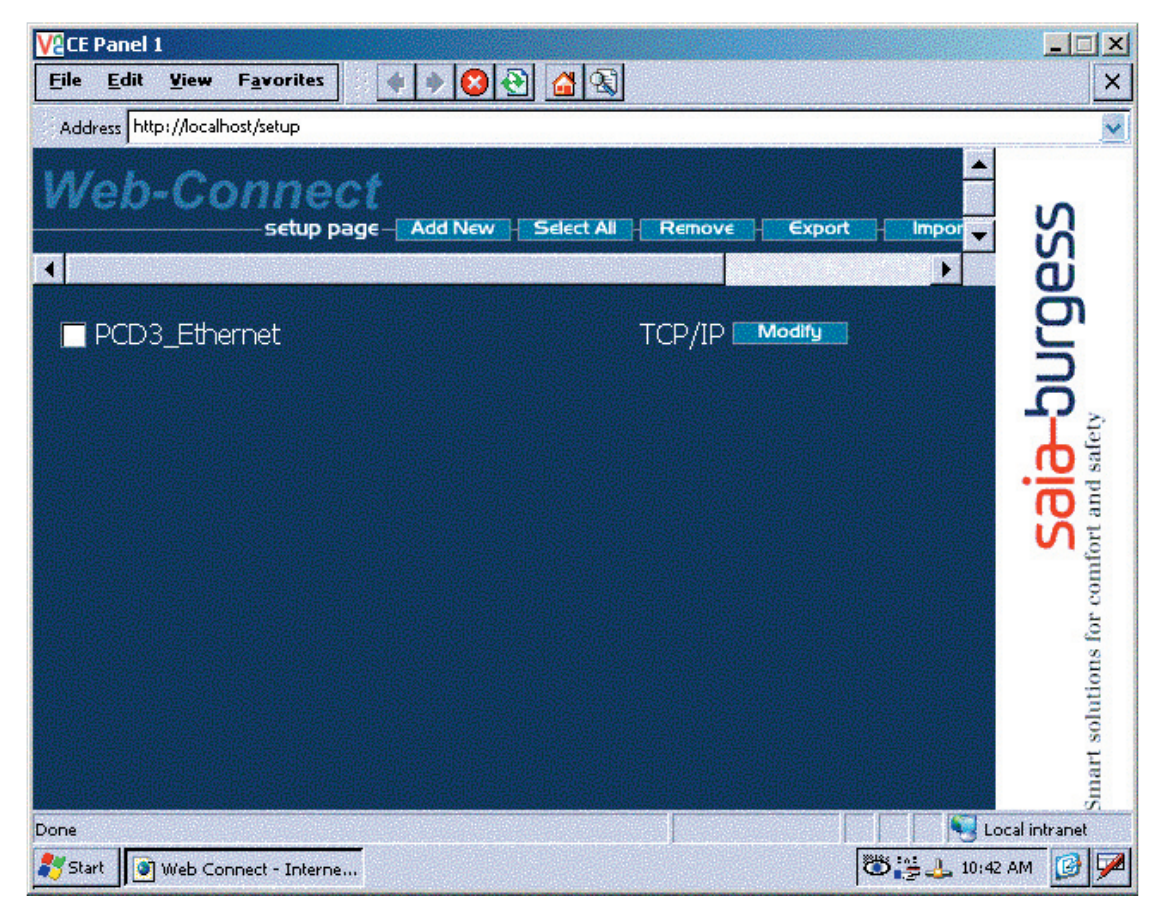

#### <span id="page-17-0"></span>4.6 Versionenkontrolle

Auf der Compact-Flash-Card ("StorageCard") befindet sich das Verzeichnis "Version". Dieses enthält Dateien, deren Namen die installierten Versionen der einzelnen Software-Komponenten bzw. die Version des Betriebssystem-Images tragen. Der Dateinamen gibt die Version an, die Datei-Endung (Extension) den Typ der Software-Komponente.

Bei Rückfragen (Technischer Support) kann die Angabe der installierten Software-Versionen von Nutzen sein. Die Versionenangaben stellen den Auslieferungszustand des Panels dar. Bitte beachten Sie, wenn neuere Versionen der Komponenten nachträglich installiert werden (z.B. Micro-Browser), ist es nicht mehr sichergestellt, dass die Angaben im Versionen-Verzeichnis mit der installierten Software übereinstimmen. Es empfiehlt sich daher, bei einem Update der Software-Komponenten, auch die Version im Versionen-Verzeichnis nachzuführen.

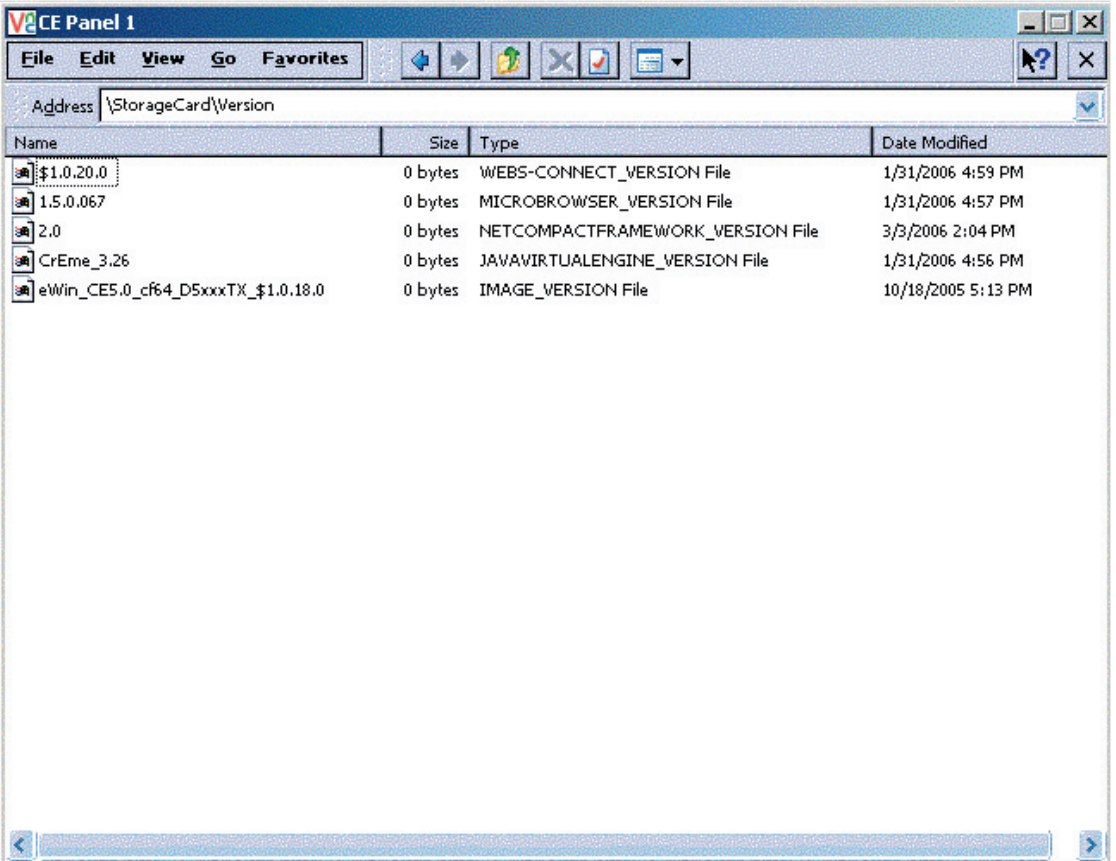

### 4.7 Portliste

Die nachfolgenden Ports werden vom Web-Panel benutzt:

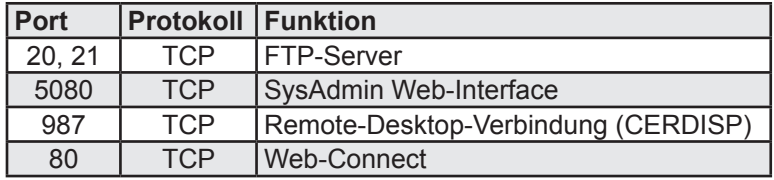

#### Mechanische Abmessungen

# <span id="page-18-0"></span>5 Technische Daten

#### 5.1 Mechanische Abmessungen

#### **PCD7.D5064TX010 Aussen-/Einbaumasse**

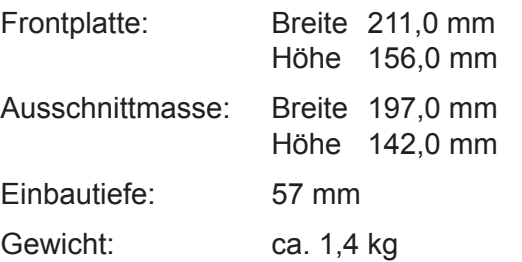

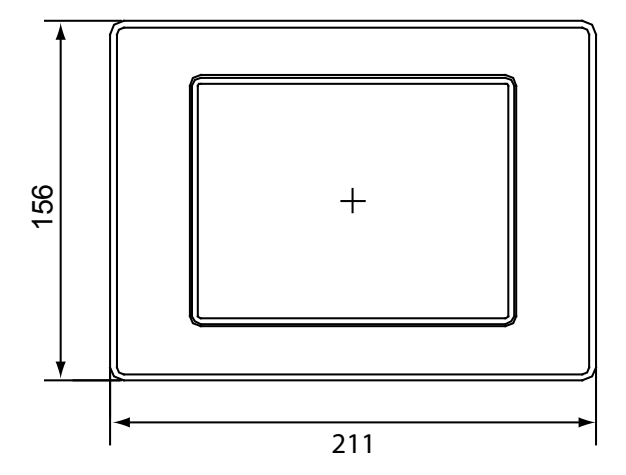

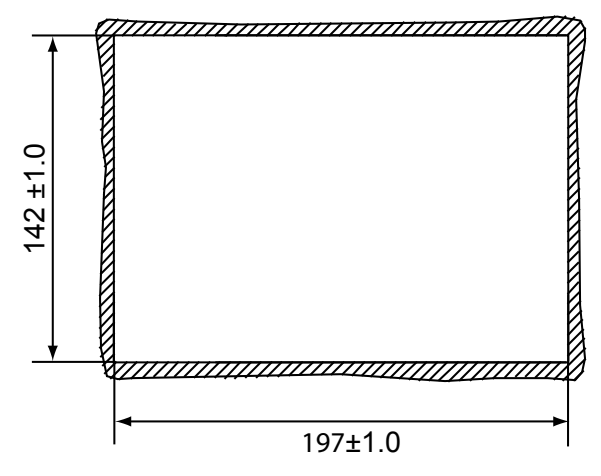

Fronttafeldurchbruch für den Einbau Durchbruch B x H 197,0mm x 142,0mm

Befestigungsart: mit 6 Stck. Halteklötzen aus Aluminium oder Kunststoff mit Gewindestiften M5x30, DIN 914, mit Spitze und Innensechskant, verzinkt.

#### Mechanische Abmessungen

#### PCD7.D5064TX010 Gerätemasse:

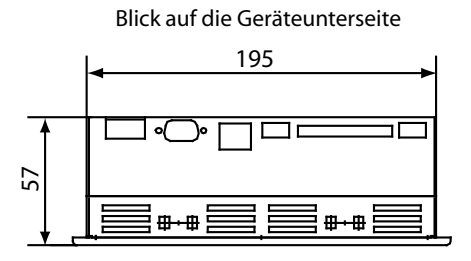

Seitenansicht

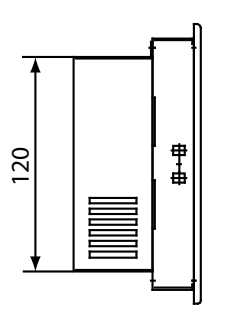

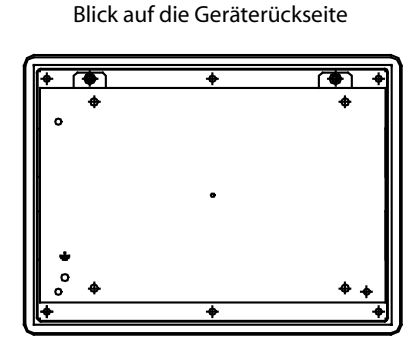

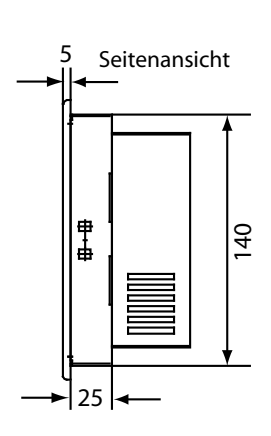

Blick auf die Geräteoberseite

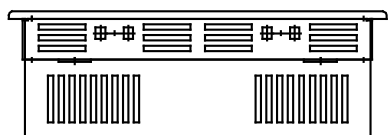

 $\overline{5}$ 

#### Mechanische Abmessungen

#### **PCD7.D5100TX010 Aussen-/Einbaumasse**

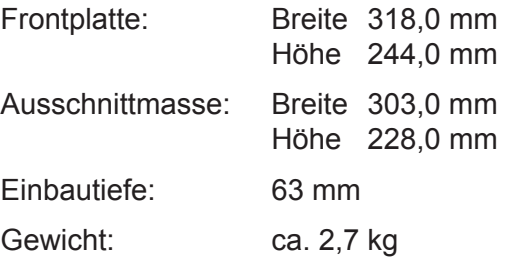

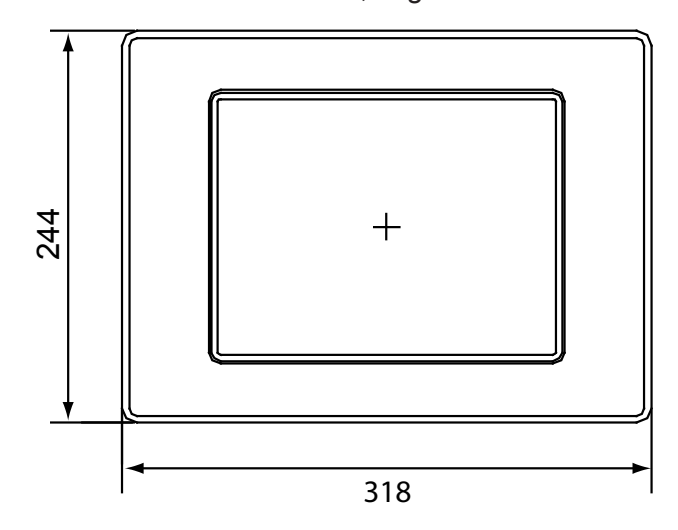

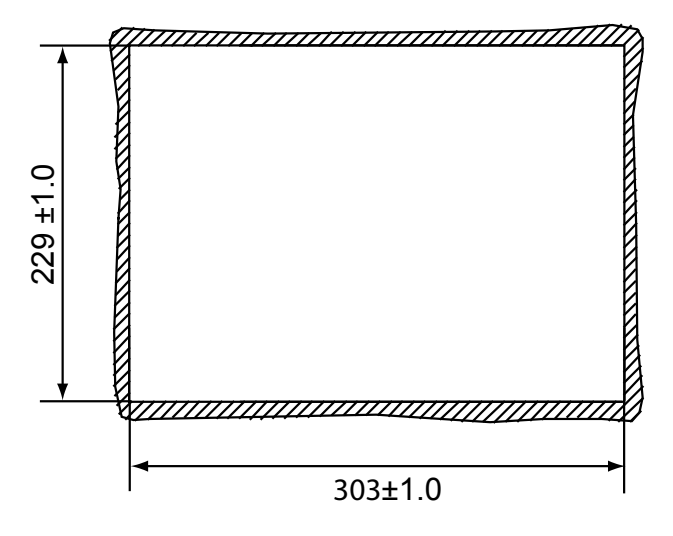

Fronttafeldurchbruch für den Einbau Durchbruch B x H 303,0mm x 229,0mm

Befestigungsart: mit 6 Stck. Halteklötzen aus Aluminium oder Kunststoff mit Gewindestiften M5x30, DIN 914, mit Spitze und Innensechskant, verzinkt.

5

 $5<sup>5</sup>$ 

#### PCD7.D5100TX010 Gerätemasse:

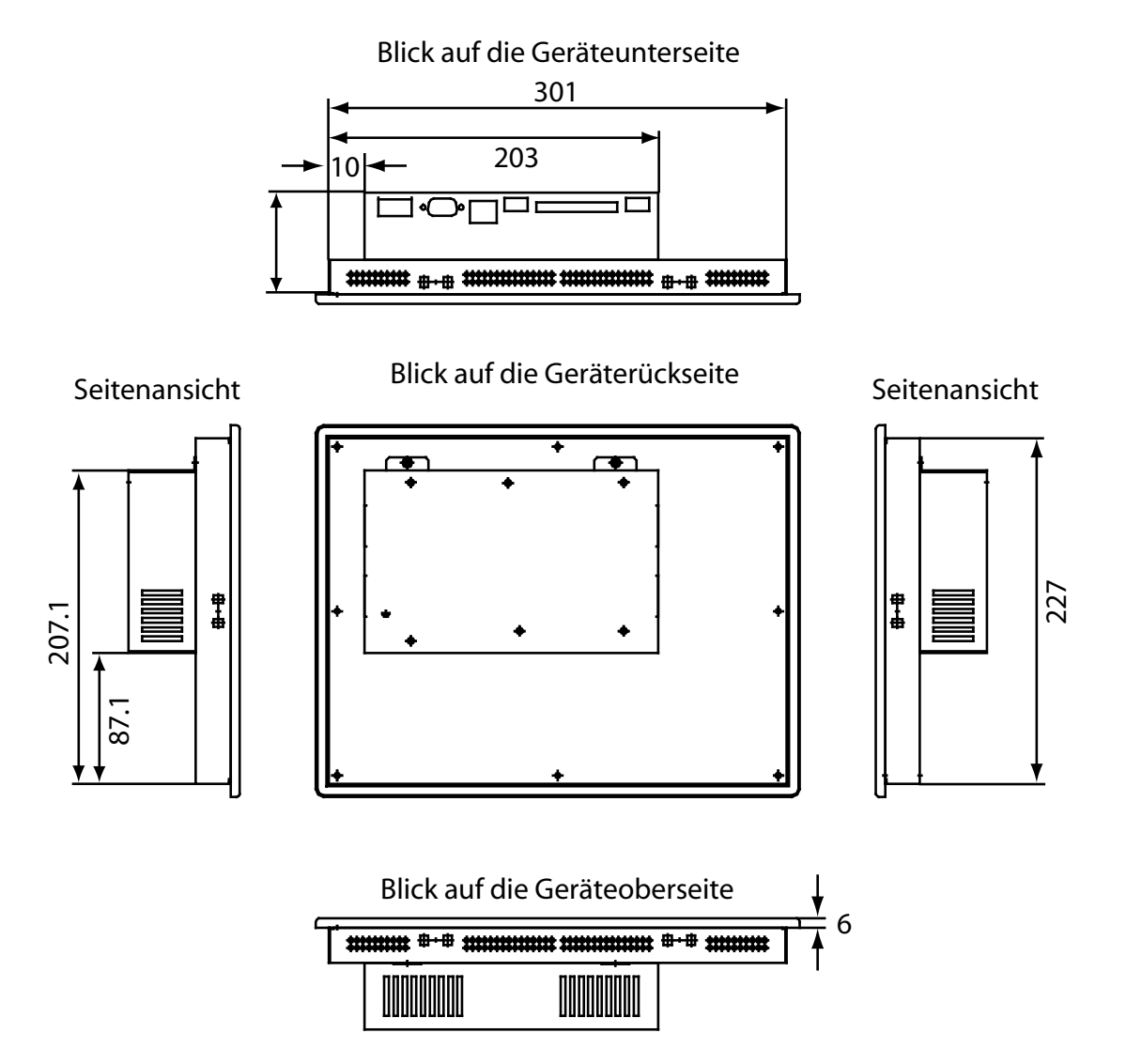

### Elektrische Daten/Umgebungsbedingungen

#### <span id="page-22-0"></span>5.2 Elektrische Daten

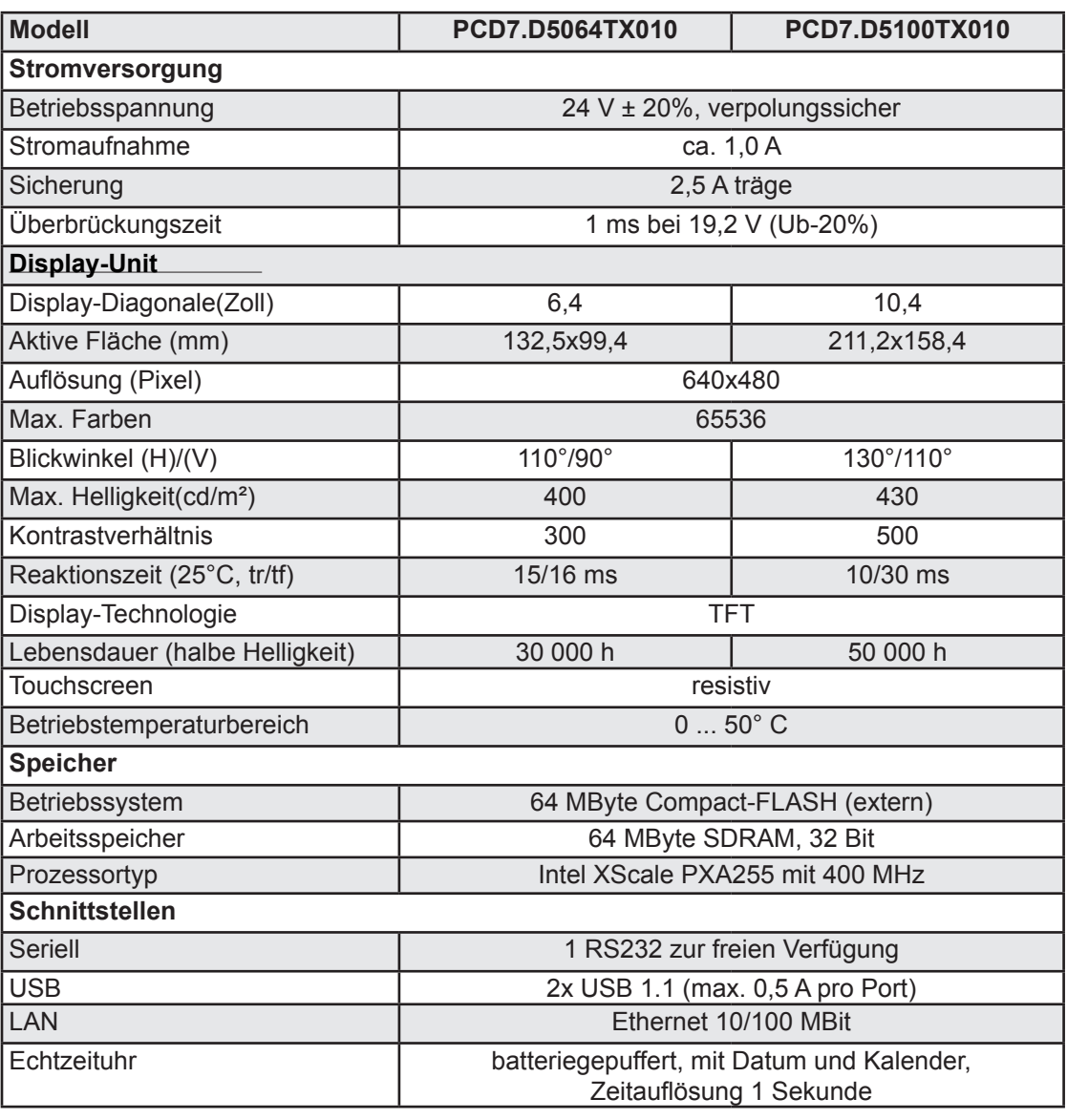

### 5.3 Umgebungsbedingungen

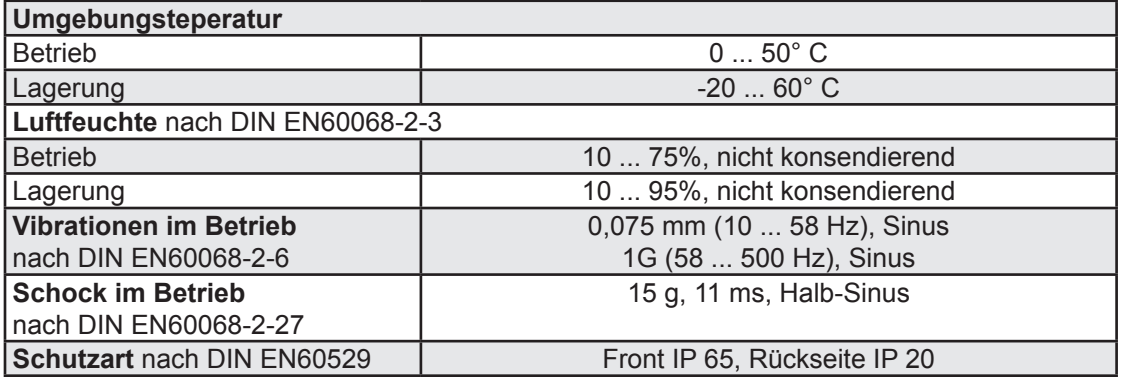

#### Elektrische Daten/Umgebungsbedingungen

#### <span id="page-23-0"></span> $5.4$ **Schnittstellen**

Compact-Flash-Slot Die PCD7.D5xxx-Geräte sind standardmässig mit einem Compact-Flash-Slot nach CFA-Standard (Typ 1) ausgestattet.

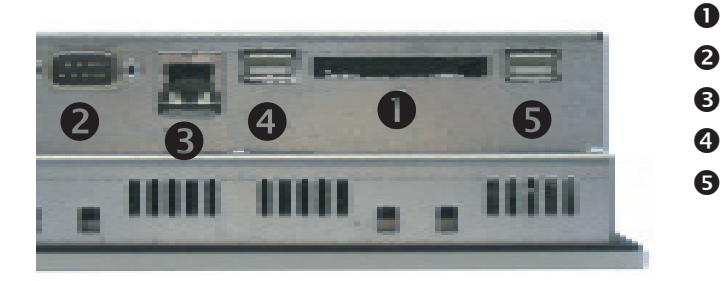

- Compact-Flash-Slot
- COM<sub>1</sub>
- Ethernet
- $\bullet$ USB<sub>1</sub>
	- USB<sub>2</sub>

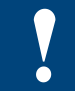

In Verbindung mit den PCD7.D5xxx-Geräten dürfen nur Compact-Flash-Karten der Hersteller SANDISK und SIMPLETECH eingesetzt werden!

Ein Wechsel der Compact-FLASH-Karte ist nur bei ausgeschaltetem Gerät zulässig!

Serielle Schnittstelle (COM 1)

Die serielle Schnittstelle ist nach dem PC XT/AT-Standard belegt! Die Schnittstelle ist nicht potenzialgetrennt.

Pinbelegung D-Sub-Stecker 9-polig:

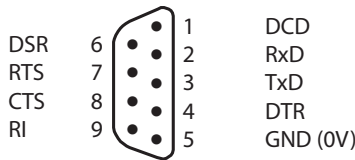

USB-Schnittstellen

Beide USB-Anschlüsse entsprechen dem USB 1.1 Standard und erlauben eine Datenübertragungsrate von 10 MBit/s.

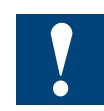

Den beiden USB-Schnittstellen darf maximal ein Strom von je 0,5 A entnommen werden! Externe USB-Geräte, die einen höheren Versorgungsstrom benötigen, müssen diesen selbst bereitstellen!

#### Batteriewechsel/Austausch der Hintergrundbeleuchtung

# <span id="page-24-0"></span>6 Wartung und Pflege

#### 6.1 Batteriewechsel

Die Geräte sind mit einer integrierten Lithium-Batterie zur Datenpufferung ausgestattet.

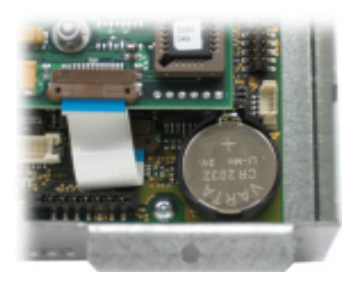

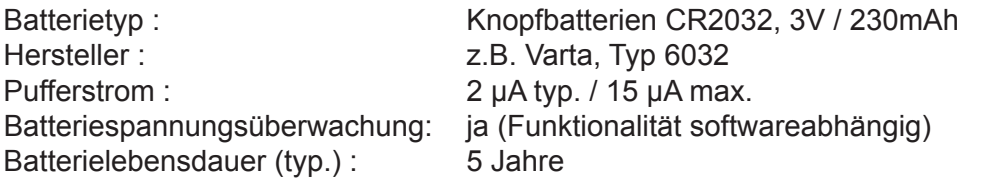

Die Batterielebensdauer ist grundsätzlich von den herrschenden Umgebungsbedingungen (Betriebstemperatur, Ein-/Ausschaltzeit, Luftfeuchte) abhängig. Bei der angegebenen Lebensdauer wird davon ausgegangen dass das Gerät regelmässig (mehrere Tage pro Woche bzw. mindestens 1500 Stunden pro Jahr) eingeschaltet ist.

Die Batterie darf nur von geschultem Fachpersonal gewechselt werden. Die ESD-Schutzmassnahmen sind zu beachten.

Vor dem Wechsel der Batterie ist das Gerät spannungsfrei zu schalten.

Die PCD7.D5xxx-Geräte müssen nicht unbedingt aus dem Schaltschrank ausgebaut werden. Es genügt, die beiden Schrauben am Rückblech (Innensechskant, Grösse 2,0) zu lösen und das Rückblech nach unten zu klappen. Rückblech mit einer Hand etwa waagerecht halten.

Kontaktfeder der Batterie mit einem Kuststoffteil (z.B. Touch-Stift) so weit nach hinten drücken bis die Batterie aus der Halterung springt. Batterie entnehmen. Neue Batterie in den Batteriehalter einlegen und einrasten. Der Pluspol der Batterie muss dabei nach oben zeigen bzw. sichtbar sein!

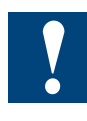

Beim Wechsel der Batterie gehen die Daten der Echtzeituhr verloren!

Batteriekontakte nicht kurzschliessen! Explosionsgefahr! Batterie grundsätzlich nur durch den selben Typ vom selben Hersteller ersetzen!

Lithium-Batterien sind Sondermüll. Verbrauchte Batterien sind entsprechend den geltenden nationalen Richtlinien zu entsorgen!

#### 6.2 Austausch der Hintergrundbeleuchtung

Es wird empfohlen den Austausch der Röhren für die Hintergrundbeleuchtung durch Saia-Burgess Controls AG durchführen zu lassen. Die zu erwartende Lebensdauer der Röhren entnehmen Sie bitte den technischen Daten.

Die Röhren der Hintergrundbeleuchtung enthalten Spuren von Quecksilber und sind Sondermüll. Sie sind entsprechned der geltenden nationalen Richtlinien zu entsorgen!

#### <span id="page-25-0"></span>6.3 Reinigung

Für die Reinigung der Gerätefront sind grundsätzlich milde Reinigungsmittel (z.B. Neutralseifen-Lösung oder verdünntes Spülmittel) zu verwenden. Verwenden Sie zum Reinigen grundsätzlich einen weichen, sauberen Lappen.

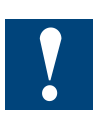

Verwenden Sie keine Reinigungsmittel die Putzkörper enthalten (z.B. Scheuerpulver oder Reinigungsmilch). Diese können die Lesbarkeit der Displaydarstellung beeinträchtigen oder den Touch Screen beschädigen! Verwenden Sie kein Aceton oder Reinigungsbenzin!

#### 6.4 Bedienungshinweis zu Touch Screens

Der Touch Screen darf nur mit der Hand oder mit speziell dafür vorgesehenen Touch-Stiften bedient werden. Die Verwendung spitzer Metallteile (z.B. Schraubendreher) kann den Touch-Screen beschädigen!!

# <span id="page-26-0"></span>7 Anhang

## 7.1 Icons

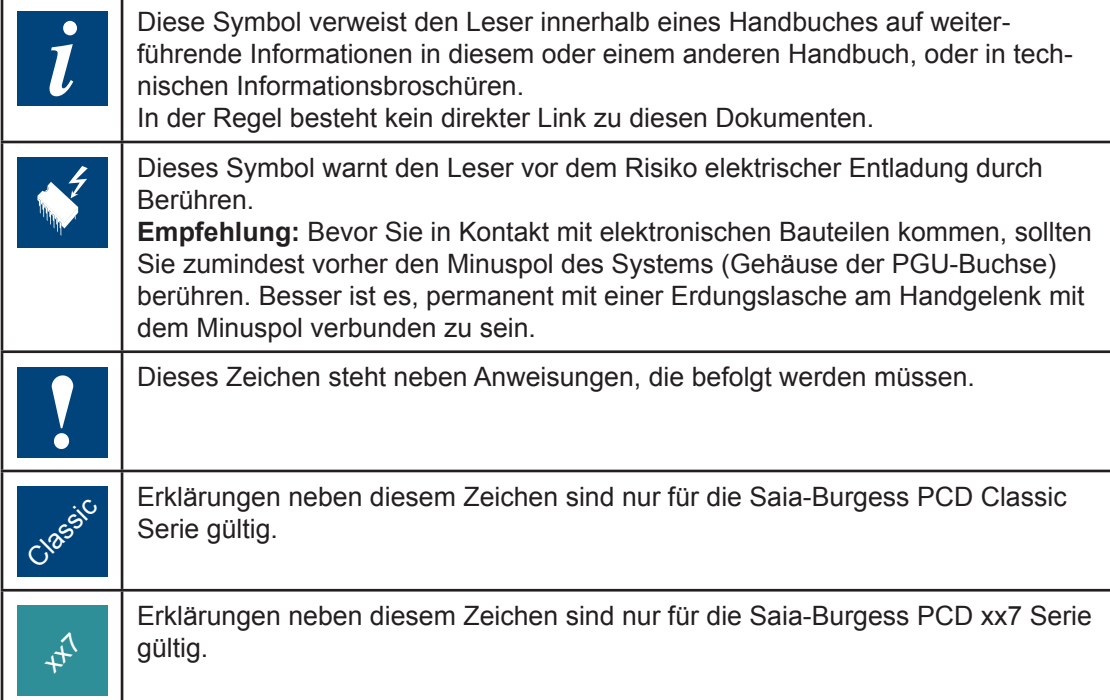

#### <span id="page-27-0"></span>Adresse der Saia-Burgess

#### **Saia-Burgess Controls AG**

Bahnhofstrasse 18 CH-3280 Murten / Schweiz

Telefon 026 / 672 72 72 Telefax 026 / 672 74 99

E-mail: [pcd@saia-burgess.com](mailto://pcd@saia-burgess.com) Homepage: [www.saia-burgess.com](http://www.saia-burgess.com) Support: [www.sbc-support.ch](http://www.sbc-support.ch)